## **评标专家手机号变更操作手册**

(要求使用上海本地手机号码)

一、进入专家自助变更页面

专家登录,进入系统,点击"信息变更 -- > 信息自助修改"

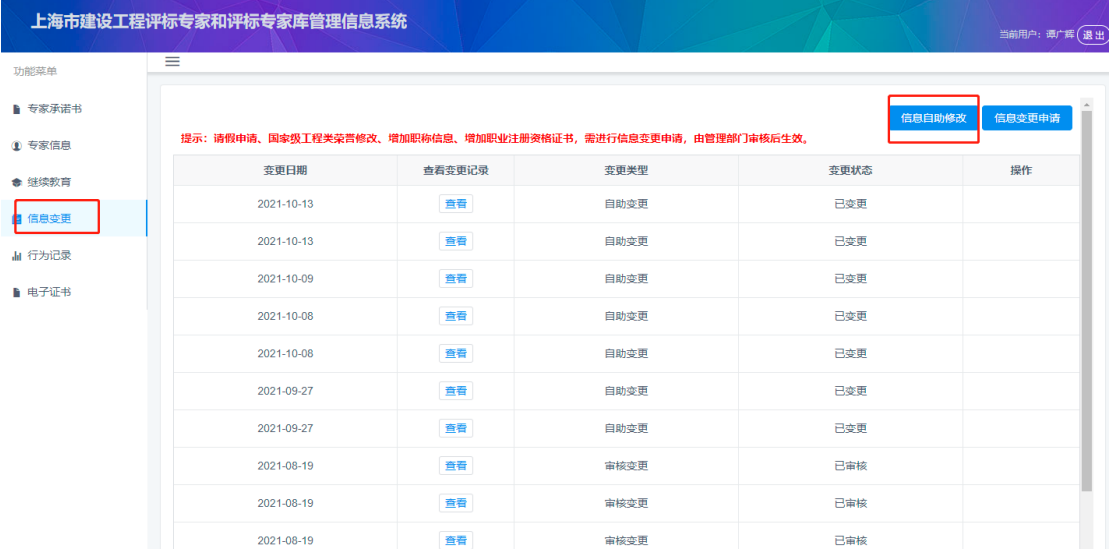

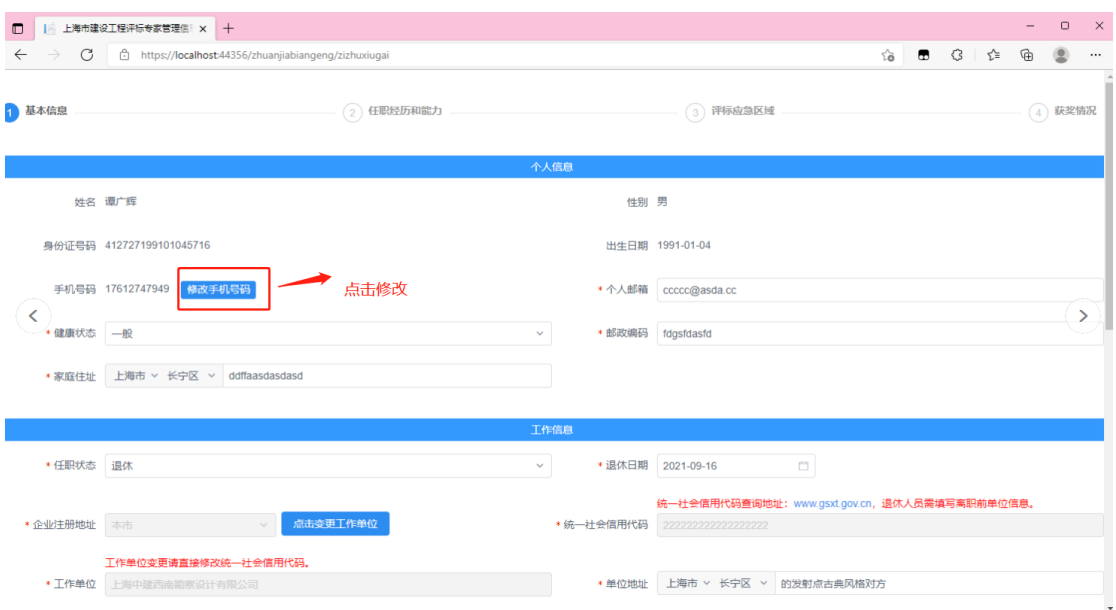

点击"修改手机号码":

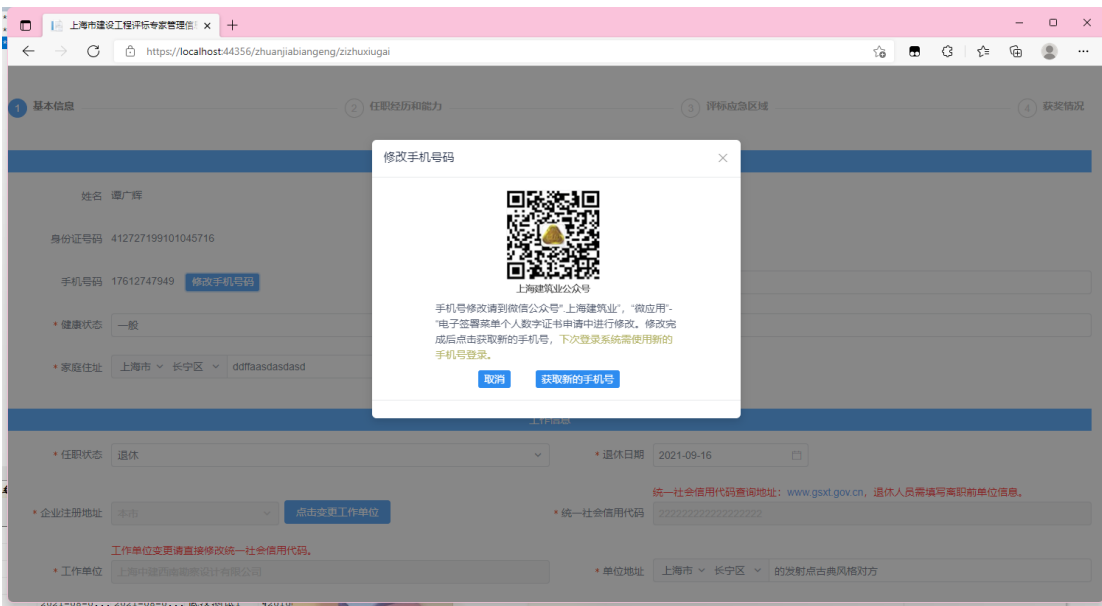

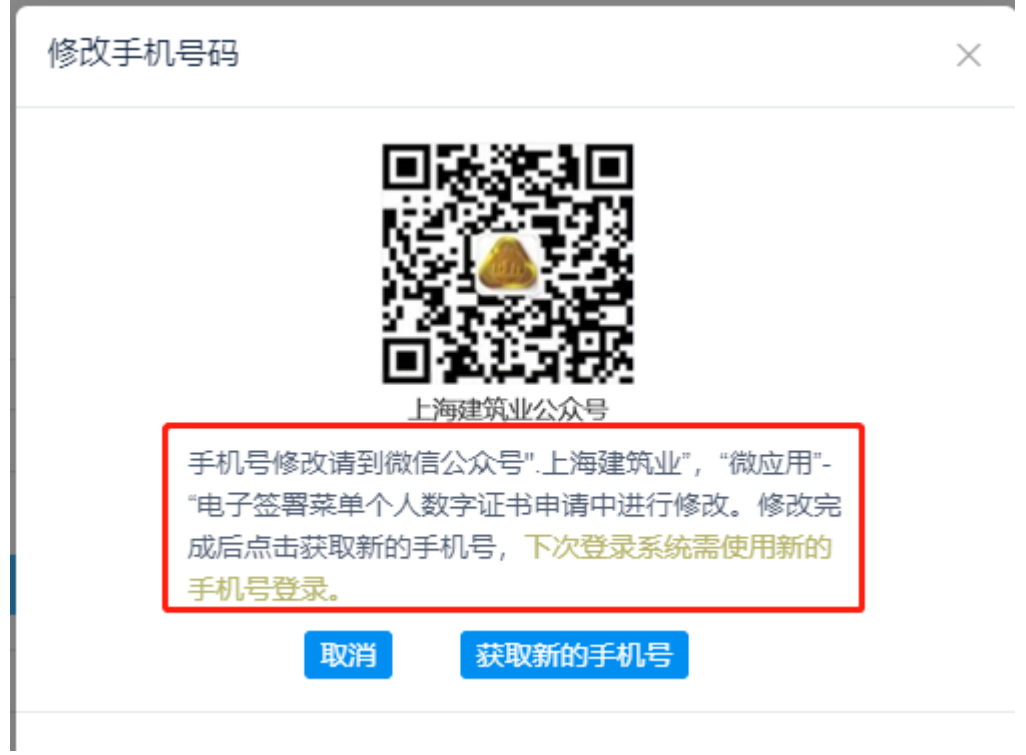

二、进入公众号修改手机号码

微信搜索"建筑建材业",进入公众号:

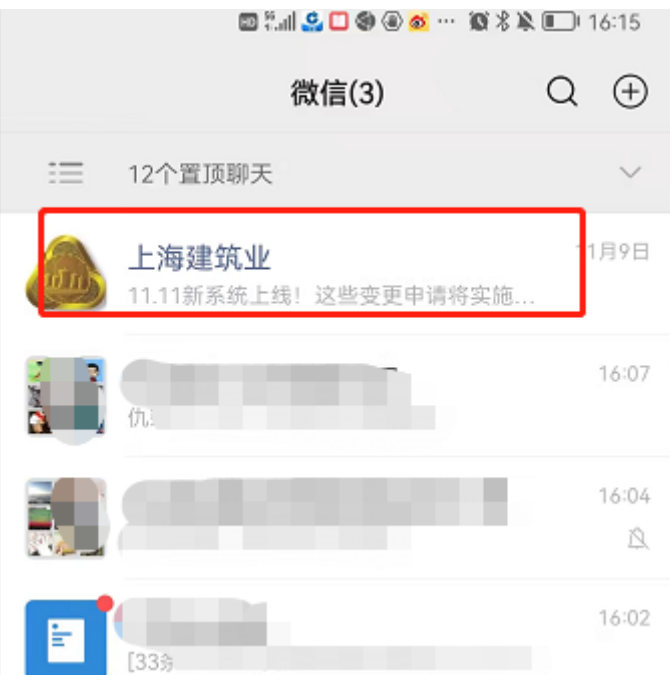

点击"微应用" -> "电子签署"

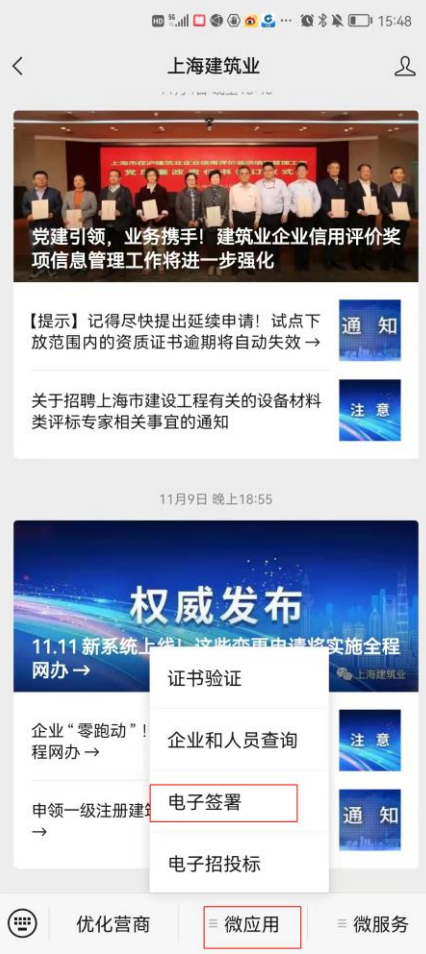

点击个人数字证书:

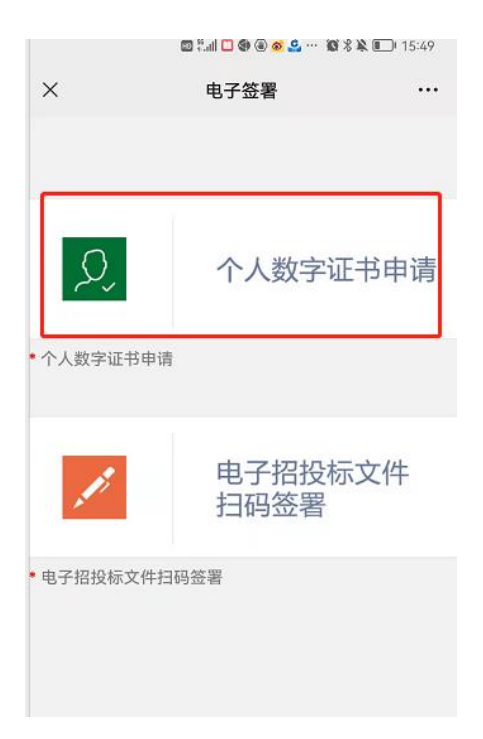

点击"我已有证书":

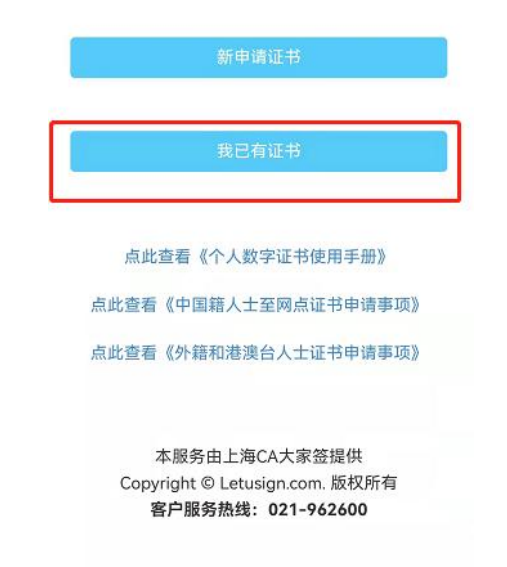

输入个人信息:

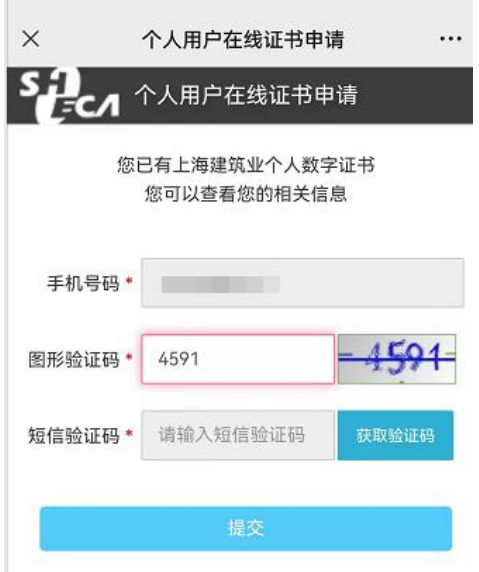

点击"查看个人信息":

上海建筑业个人数字证书使用条款 上海建筑业个人数字证书主要应用于 上海市住房和城乡建设管理委员会网 上政务大厅中涉及个人办事事项的身 份识别及各类表式、文书的电子签名 以及上海市建设工程交易服务中心电 子招投标系统电子招标、投标文件中 相关个人的电子签名,并可扩展到建 设工程执业注册人员在图纸、工程文 件上进行电子签名。

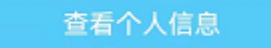

上海市数字证书认证中心有限公司 服务热线: 021-962600 公司网站: www.sheca.com

点击"修改手机号码"

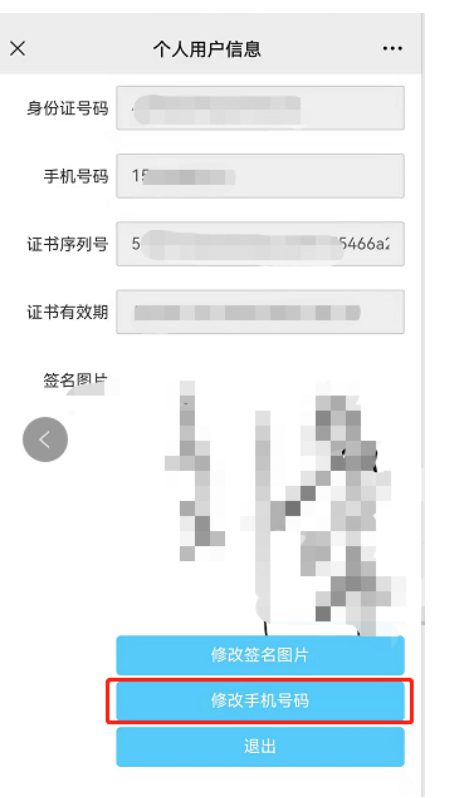

输入新的手机号码:

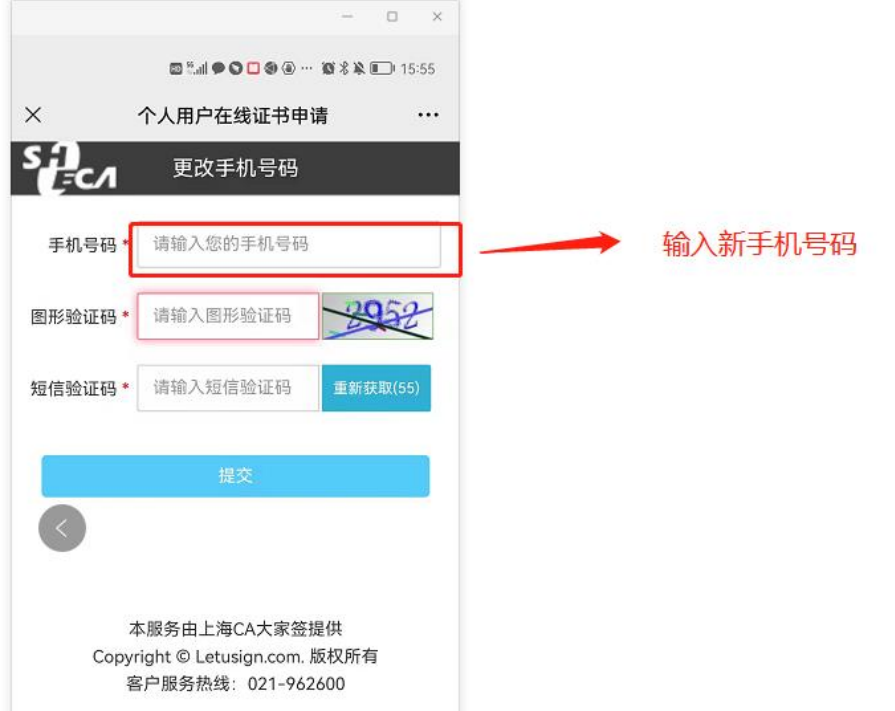

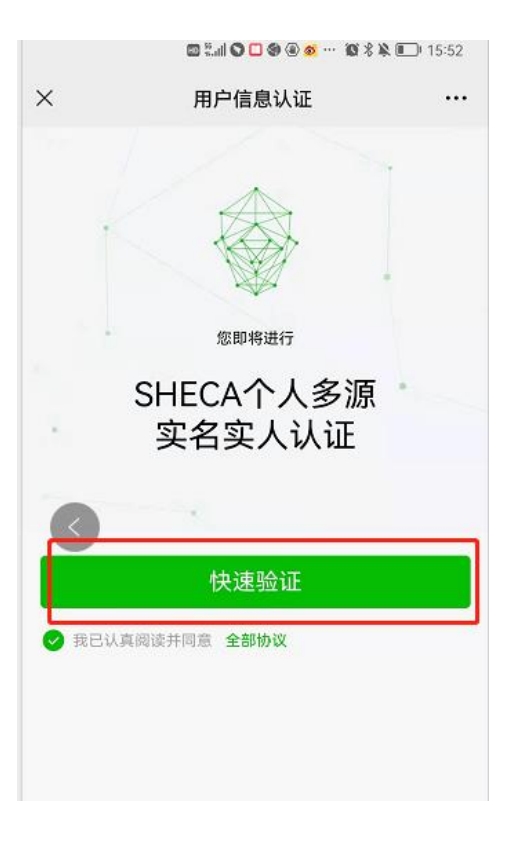

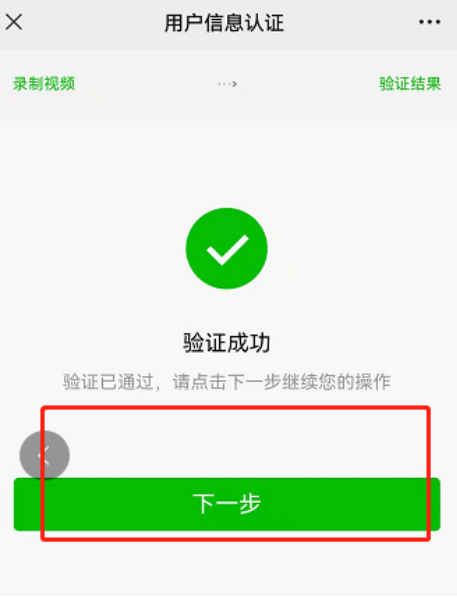

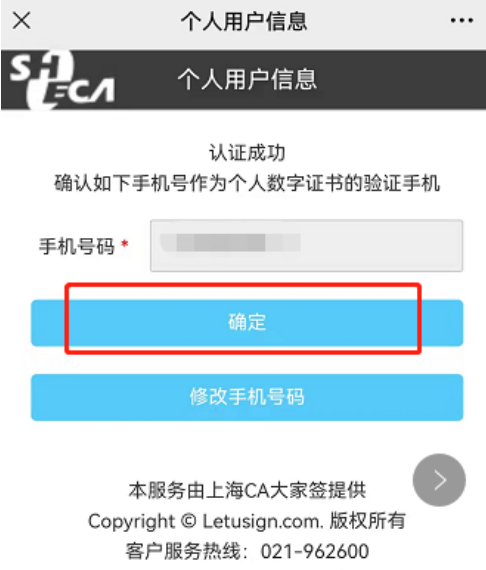

点"确定"完成修改。

三、进入专家自助变更页面修改并保存新的手机号码 (如果专家系统已经退出,请采用旧手机号登录) 点击 "获取新的手机号码"

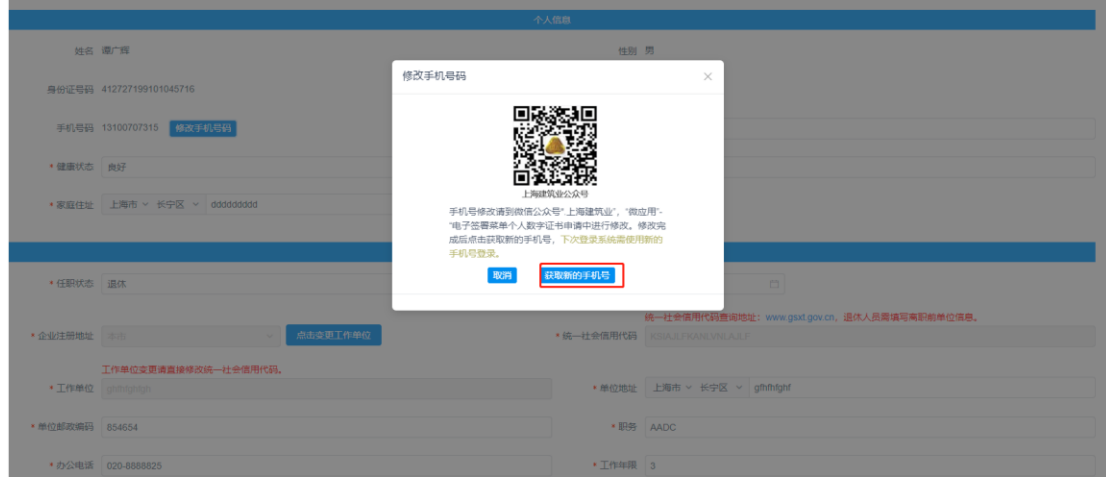

页面最底部,点击"下一步"

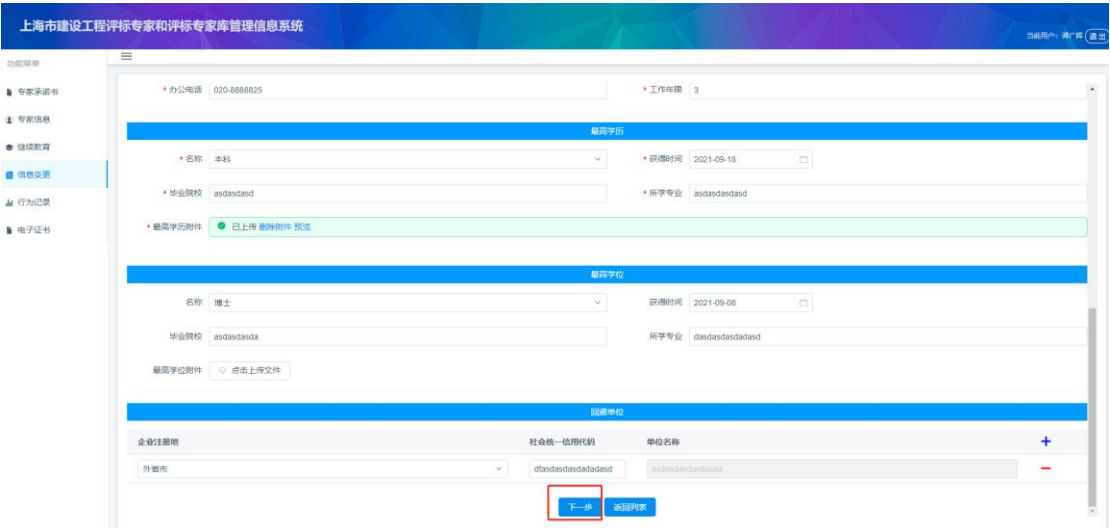

## 最后点"提交"

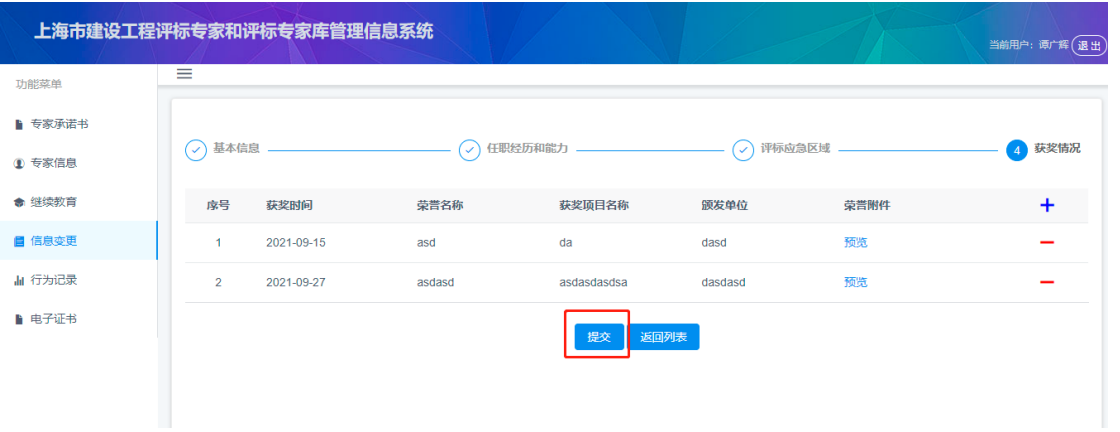

提交后,完成手机号修改。

(注:修改后,可以在"专家信息"里面手机号码是否已经更新)